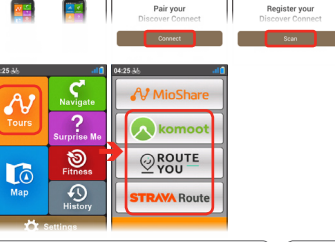

Lancez l'application sur votre smartphone et connectez-vous via votre compte MioShare. Sélectionnez Discover Connect puis suivez les instructions qui s'affichent à l'écran pour démarrer l'appariement et l'enregistrement de l'appareil Cyclo sur

- 1. Ein/Aus-Taste zum Einschalten des Cyclo-Gerätes 3 Sekunden lang gedrückt halten.
- Befolgen Sie die Anweisungen um Ih Cyclo-Gerät zu personalisieren.
- Startschlüssel (Startup Key) eingebe und dann zur Freigabe Ihres Cyclo-Gerätes auf **OK** drücken.

Dies ist nur bei der ersten Inbetriebnahme des Cyclo-Gerätes erforderlich.

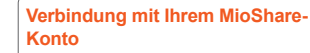

- 1. Installieren Sie die MioShare-App kostenlos auf Ihrem Smartphone durch:
- Suche nach "MioShare" in Apple App Store / Google Play Store; oder • Scan des QR-Codes zum
- Herunterladen der App. 2. Navigieren Sie an Ihrem Cyclo-Gerät zu **Einstellungen** > **Telefon** > **Aktivieren**
- und tippen Sie auf **Kopplung**. Das Cyclo-Gerät ruft den Kopplungsmodus auf.

**MioShare**

1. Installez gratuitement l'application MioShare sur votre téléphone en : • Cherchant « MioShare » dans l'App Store d'Apple / le Play Store de

## **Connectez-vous à votre compte Verbinding maken met uw MioShare-account**

Google ; ou • Scannant le code QR pour télecharger l'application. 2. Sur votre appareil Cyclo, allez dans **Paramètres** > **Téléphone** > **Activer** puis appuyez sur **Appairage**. L'appareil Cyclo entre en mode d'Appairage.

- 1. Installeer de app MioShare gratis op uw smartphone door:
- Zoeken naar "MioShare" in de Apple App Store / Google Play Store; of
- Scannen van de QR-code om de app te downloaden. 2. Ga op uw Cyclo-apparaat naar
- **Instellingen** > **Telefoon** > **Inschakelen** en tik op **Koppelen**. Het Cyclo-apparaat gaat naar de koppelmodus.

Ve svém smartphonu spusťte aplikaci a přihlaste se přes svůj účet MioShare. Vyberte možnost Discover Connect a potom podle zobrazených pokynů zahajte párování a zaregistrujte zaříze Cyclo ke svému účtu MioShare.

- . Pomocí aplikace připojte svoje zařízen Cyclo přes zobrazené nabídky ke službě Komoot, RouteYou nebo Strava Route. Po dokončení přejděte do části Trasy v zařízení Cyclo a vyberte připojenou službu.
- 3. En el teléfono inteligente, inicie la aplicación e inicie sesión con su cuenta de MioShare. Seleccione Discover Connect y, a continuación, siga las instrucciones que aparezcan en la pantalla para comenzar a asociar y registrar el dispositivo Cyclo en su cuenta de MioShare.

Czynność tę wykonuje się wyłączni przy pierwszym uruchomieniu urządzenia.

- Zainstaluj w smartfonie bezpłatna aplikacie MioShare, poprzez:
- Wyszukanie "MioShare" w Apple App Store / Google Play Store; lub
- Zeskanowanie kodu QR w celu pobrania aplikacji.
- 2. W urządzeniu Cyclo, przejdź do **Ustawienia > Telefon > Włącz** i s **Parowanie**. Urządzenie Cyclo przejdzie do trybu Parowanie.

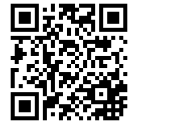

Podle následujících pokynů si nainstalujte do svého smartphonu aplikaci MioShare zdarma:

3. Start de app op de smartphone en meld u aan met uw MioShare-account. Selecteer Discover Connect en volg de aanwijzingen op het scherm om het koppelen te starten en het Cycloapparaat in uw MioShare-account te

**DHB** 

Register your

registreren.

4. Gebruik de app om uw Cyclo-apparaat te verbinden met Komoot, RouteYou of Strava Route via de aanwijzingen op het scherm. Ga als u klaar bent naar **Ritten** op het Cyclo-apparaat en selecteer de

verbonden service.

- Vyhledejte výraz "MioShare" v Apple 1. Instale gratuitamente la aplicación MioShare en el teléfono inteligente mediante uno de los métodos siguientes:
- App Store / Google Play Store; nebo • Buscando "MioShare" en Apple App Store/Google Play Store; o bien
	- Escaneando el código QR para descargar la aplicación.
	- En el dispositivo Cyclo, vaya a **Configuración** > **Teléfono** > **Habilitar** y pulse **Asociación**. El dispositivo Cyclo entre en el modo Asociación.

Maintenez le bouton ALIMENTATION enfoncé pendant 3 secondes pour allumer votre appareil Cyclo. 2. Suivez les invites pour personnaliser votre appareil Cyclo.

Saisissez la Clé de démarrage (Startup Key) puis appuyez sur **OK** pour déverrouiller votre appareil Cyclo. Vous ne devez le faire que la première

Zadejte spouštěcí kód (Startup Key a potom klepnutím na tlačítko OK odemkněte přístroj.

2. Volg de instructies om uw Cycloapparaat in te stellen.

3. Voer de Opstartcode (Startup Key) in en tik dan op **OK** om uw Cyclo-apparaat te

**Puesta en marcha inicial** 1. Mantenga pulsado el botón de ENCENDIDO/APAGADO durante 3 segundos para encender el dispositivo.

> 4. Use la aplicación para conectar el dispositivo Cyclo a Komoot, RouteYou o Strava Route a través de los mensajes que aparezcan en pantalla. Cuando termine, vaya a **Tours** en el dispositivo Cyclo y seleccione el servicio conectado.

# **Początkowe uruchamianie**

- 1. Naciśnij przycisk ZASILANIE i przytrzymaj go przez 3 sekundy, aby włączyć urządzenie.
- 2. Wykonaj polecenia w celu spersonalizowania urządzenia.
- 3. Wprowadź klucz uruchomienia (Startup Key), a następnie stuknij OK, aby odblokować urządzenie.

Après avoir enregistré votre appareil Cyclo sur MioShare, vous pouvez utiliser le WIFI afin de télécharger des fichiers sans fil.

synchroniser les données avec MioShare automatiquement. Une fois terminé,

# **Połączenie ze swoim kontem MioShare**

• Vytvořte si vlastní trasu; nebo Stáhněte si soubor s trasou od externíh Jakmile si zaregistrujete své zařízení Cyclo na platformě MioShare, budete me

**Připojení k vašemu účtu** 

bezdrátově stahovat soubory pomocí WIF **OK**.

**MioShare**

• Oskenujte kód QR a stáhněte

aplikaci.

2. Ve svém zařízení Cyclo přejděte na **Nastavení** > **Telefon** > **Povolit** a klepněte na **Párování**. Zařízení Cyclo přejde do režimu párování.

# **Conectarse a su cuenta de MioShare**

# **Procéder à la configuration initiale**

# **1** Performing the initial start-up

- Press and hold the POWER button for 3 seconds to turn on your Cyclo device.
- 2. Follow the prompts to personalise your Cyclo device.
- 3. Enter the Startup Key and then tap **OK** to unlock your Cyclo device.
- Install the MioShare App on your smartphone for free by
- Searching for "MioShare" in Apple App Store / Google Play Store;

fois que vous utilisez l'appareil Cyclo.

# **První spuštění**

1. Stisknutím a podržením tlačítka NAPÁJENÍ po dobu 3 sekund zapněte přístroj.

Tento krok je třeba provést pouze při prvním použití přístroje.

**De eerste keer starten** Houd de POWERKNOP 3 seconder ingedrukt om uw Cyclo-apparaat in te

schakelen.

- 2. Podle pokynů na displeji proveďte individuální nastavení přístroje. 2. Siga los mensajes que aparecen para personalizar su dispositivo.
	- 3. Introduzca la clave de inicio (Startup Key) y, a continuación, pulse OK para desbloquear el dispositivo.

ontgrendelen.

U hoeft dat alleen te doen wanneer u het Cyclo-apparaat voor de eerste keer

gebruikt.

# **Zum ersten Mal einschalte**

Solamente tiene que hacer esto la primera vez que utiliza el dispositivo. **NeverMiss™**

# **Schritt 2. Strecke herunterladen**

Sobald Sie Ihr Cyclo-Gerät bei MioShare registriert haben, können Sie mithilfe von WIFI Dateien drahtlos herunterladen.

- 3. On your smartphone, launch the app and sign in with your MioShare account Select Discover Connect and then follow the on-screen prompts to start pairing and register the Cyclo device to your MioShare account.
- 4. Use the app to connect your Cyclo device to Komoot, RouteYou or Strava Route via the on-screen prompts. When
- Starten Sie an Ihrem Smartphone die App und melden Sie sich mit Ihrem MioShare-Konto an. Wählen Sie Discover Connect und befolgen Sie die Bildschirmanweisungen zum Starten der Kopplung und registrieren Sie das Cyclo-Gerät in Ihrem MioShare-Konto.
- 4. Verwenden Sie die App zur Verbindung Ihres Cyclo-Geräts mit Komoot, RouteYou oder Strava Route über die Bildschirmanweisungen. Rufen Sie anschließend **Touren** am Cyclo-Gerät auf und wählen Sie den verbundenen Dienst. votre compte MioShare. Utilisez l'application pour connecter vo appareil Cyclo à Komoot, RouteYou ou Strava Route en suivant les messages affichés à l'écran. Une fois terminé, allez dans **Tours** sur votre appareil Cyclo et sélectionnez le service connecté.
- Uruchom w smartfonie aplikacie i zaloguj się na swoim koncie MioShare. Wybierz Discover Connect, a następnie wykonaj wyświetlane na ekranie polecenia, aby rozpocząć parowanie i zarejestrować urządzenie Cyclo na swoim koncie MioShare.
- 4. Użyj aplikacji w celu połączenia swojego urządzenia Cyclo z aplikacjami Komoot, RouteYou lub Strava Route korzystając z poleceń wyświetlanych na ekranie. Po zakończeniu, przejdź do **Trasy** w urządzeniu Cyclo i wybierz podłączoną usługę.

Tippen Sie im Hauptmenü auf **Einstellungen** > **WIFI-Synchronisierung** und wählen Sie dann das Netzwerk aus (und geben Sie das Kennwort ein, wenn dies erforderlich ist), um eine Verbindung herzustellen. Wenn Ihr Cyclo-Gerät mit einem drahtlosen Netzwerk verbunden ist, werden die Daten automatisch mit MioShare synchronisiert. Wenn Sie fertig sind, tippen Sie auf **OK**, um die Verbindung zu beenden.

**NeverMiss™**

aby zaplanować trasę poprzez: • Utworzenie własnej trasy; lub • Pobranie pliku trasy z serwisu innej

firmy.

# **Krok 2. Pobieranie trasy**

Po zarejestrowaniu swojego urządzenia Cyclo w MioShare, będzie można użyć WIFI do bezprzewodowego pobrania plików.

W menu głównym, stuknij **Ustawienia** > **Synchronizacia WIFI**, a nastepnie wybierz sieć (i gdy to wymagane, wprowadź hasło) w celu połączenia. Po połączeniu swojego urządzenia Cyclo z siecią bezprzewodową, automatycznie rozpocznie się synchronizacją danych z MioShare. Po wykonaniu, stuknij **OK**, aby zakończyć połączenie.

## **Schritt 1. Planen Sie Ihre Tour** Gehen Sie zu MioShare (www.MioShare. com), um Ihre Tour zu planen, indem Sie: • Ihre eigene Strecke erstellen. • Eine Streckendatei von einem Drittanbieter herunterladen. **Krok 1. Planowanie trasy** Przejdź do MioShare (www.MioShare.com), **NeverMiss™ Étape 1. Planification de votre parcours** Accédez à MioShare (www.MioShare.com) pour planifier votre parcours en : • Créant votre propre itinéraire. • Téléchargeant un fichier itinéraire auprès d'une tierce partie. **NeverMiss™ Krok 1. Plánování trasy NeverMiss™ Stap 1. Uw route plannen** Ga naar MioShare (www.MioShare.com) om uw route te plannen door: • Uw eigen route te maken. • Een routebestand te downloaden van derden.

# **Étape 2. Téléchargement de**

**l'itinéraire**

Dans le menu principal, appuyez sur **Réglages** > **Synch WIFI** puis sélectionnez le réseau (et saisissez le mot de passe si nécessaire) auquel vous connecter.

Lorsque votre appareil Cyclo est connecté à un réseau sans fil, il commence à

Přejděte na platformu MioShare (www. MioShare.com) a podle následujících pokynů si naplánujte trasu:

appuyez sur **OK** pour terminer la connexion. **Krok 2. Stažení trasy**

### **2 Performing the initial start-up 1.1 Initial start-up 1.1 Initial start-up 1.1 Initial start-up 1.1 Initial start-up 1.1 Initial start-up 1.1 Initial start-up 1.1 Initial start-up 1.1 Initial start-up 1. Connecting to your MioShare account**

# zdroje.

# a contractor de la contractore de la contractore de la contractore de la contractore de la contractore de la contractore de la contractore de la contractore de la contractore de la contractore de la contractore de la contr MinShare" @  $\Lambda$  C  $\blacksquare$   $\blacksquare$   $\blacksquare$

V hlavní nabídce klepněte na možnost **Nastavení > WIFI synchronizace** a vyberte síť (a podle potřeby zadejte heslo), ke které se chcete připojit. Když je vaše zařízení Cyclo připojeno k bezdrátové síti, začne automaticky synchronizovat data s platformou MioShare. Po dokončení ukončete připojení klepnutím na tlačítko

# **Stap 2. De route downloaden**

Zodra u uw Cyclo-apparaat registreert op MioShare, kunt u WIFI gebruiken om bestanden draadloos te downloaden.

Tik vanaf het hoofdmenu op **Instellingen** > **WIFI-Sync.** en selecteer dan het netwerk (en voer het wachtwoord in wanneer dat vereist is) om verbinding te maken. Wanneer uw Cyclo-apparaat is verbonden met een draadloos netwerk, begint het automatisch met het synchroniseren van gegevens met MioShare. Tik op **OK** wanneer u klaar bent om de verbinding te voltooien.

# **NeverMiss™ Paso 1. Planear el recorrido**

Vaya a MioShare (www.MioShare.com) para planear su recorrido mediante uno de los métodos siguientes:

- Creando su propio recorrido; o bien
- Descargando un archivo de recorrido de un tercero.

# **Paso 2. Descargando el recorrido**

Una vez que registre el dispositivo Cyclo en MioShare, podrá usar WIFI para descargar archivos de forma inalámbrica.

En el menú principal, pulse **Configuración** > **WIFI Sincronizar** y, a continuación, seleccione la red (y especifique la contraseña cuando sea requerida) para conectarse. Cuando el dispositivo Cyclo esté conectado a una red inalámbrica, comenzará a sincronizar datos con MioShare automáticamente. Cuando termine, haga clic en **Aceptar** para finalizar la configuración.

You will only have to do this the first time you use the Cyclo device.

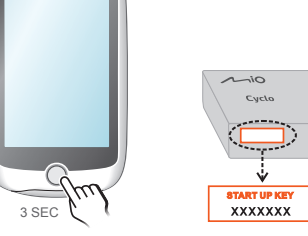

or

• Scanning the QR code to downlaod the app.

2. On your Cyclo device, go to **Settings** > **Phone** > **Enable** and tap **Pairing**. The Cyclo device enters Pairing mode.

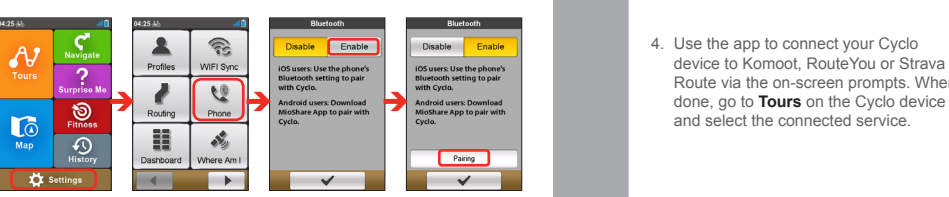

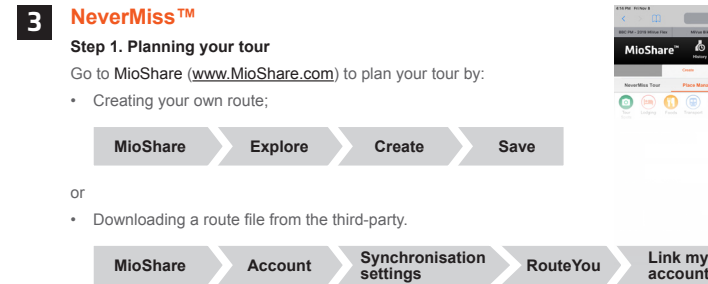

**settings**

# **Step 2. Downloading the route**

Once you register your Cyclo device on MioShare, you will be able to use WIFI to download files wirelessly.

From the Main menu, tap **Settings** > **WIFI Sync** and then select the network (and enter the password when it is required) to connect. When your Cyclo device is connected to a wireless network, it starts to synchronise data with MioShare automatically. When done, tap **OK** to finish the connection.

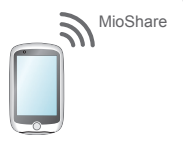

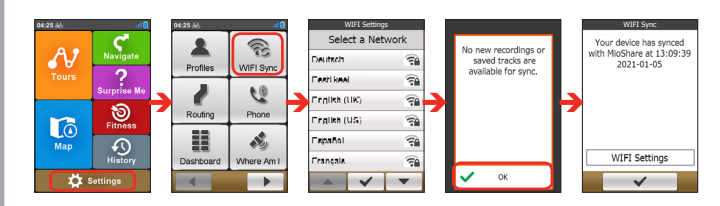

# **Obsah je uzamčen**

**Dokončete, prosím, proces objednávky.**

**Následně budete mít přístup k celému dokumentu.**

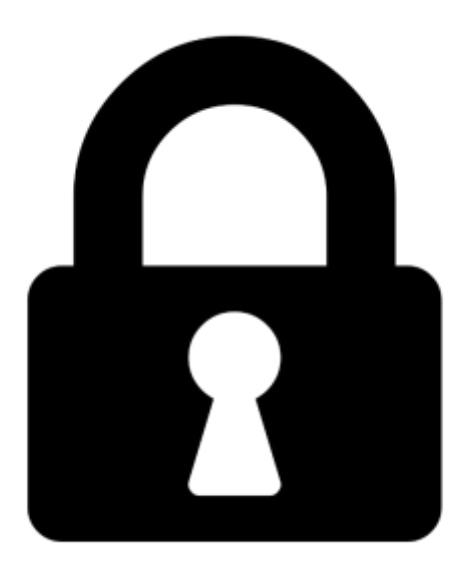

**Proč je dokument uzamčen? Nahněvat Vás rozhodně nechceme. Jsou k tomu dva hlavní důvody:**

1) Vytvořit a udržovat obsáhlou databázi návodů stojí nejen spoustu úsilí a času, ale i finanční prostředky. Dělali byste to Vy zadarmo? Ne\*. Zakoupením této služby obdržíte úplný návod a podpoříte provoz a rozvoj našich stránek. Třeba se Vám to bude ještě někdy hodit.

*\*) Možná zpočátku ano. Ale vězte, že dotovat to dlouhodobě nelze. A rozhodně na tom nezbohatneme.*

2) Pak jsou tady "roboti", kteří se přiživují na naší práci a "vysávají" výsledky našeho úsilí pro svůj prospěch. Tímto krokem se jim to snažíme překazit.

A pokud nemáte zájem, respektujeme to. Urgujte svého prodejce. A když neuspějete, rádi Vás uvidíme!